# ScotEID Library **How to appoint an agent**

Appointing an agent, adding an agent, assigning an agent, relationship between keeper and agent

Written By: Debbie Dow

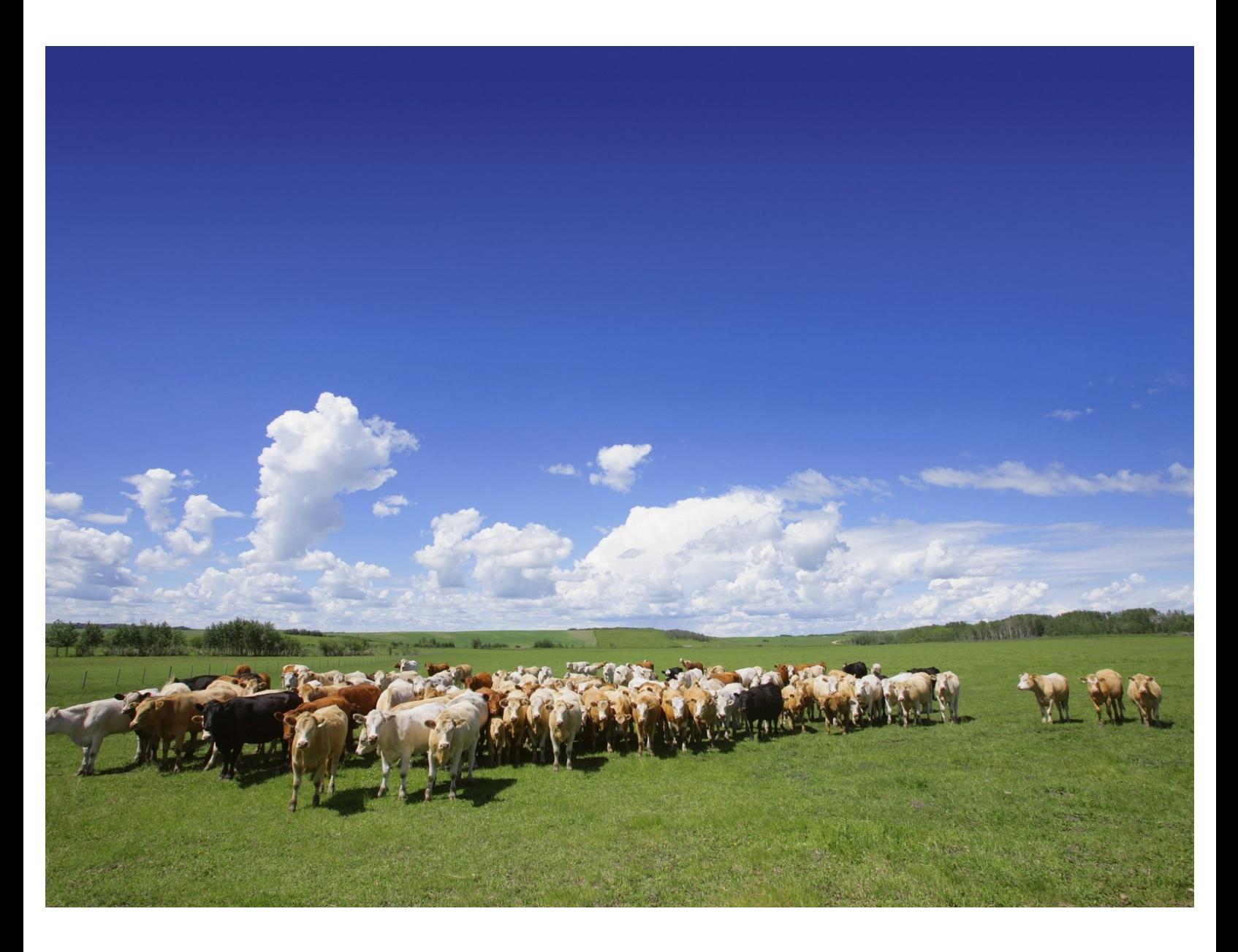

#### **Step 1 — Click on Keeper Details**

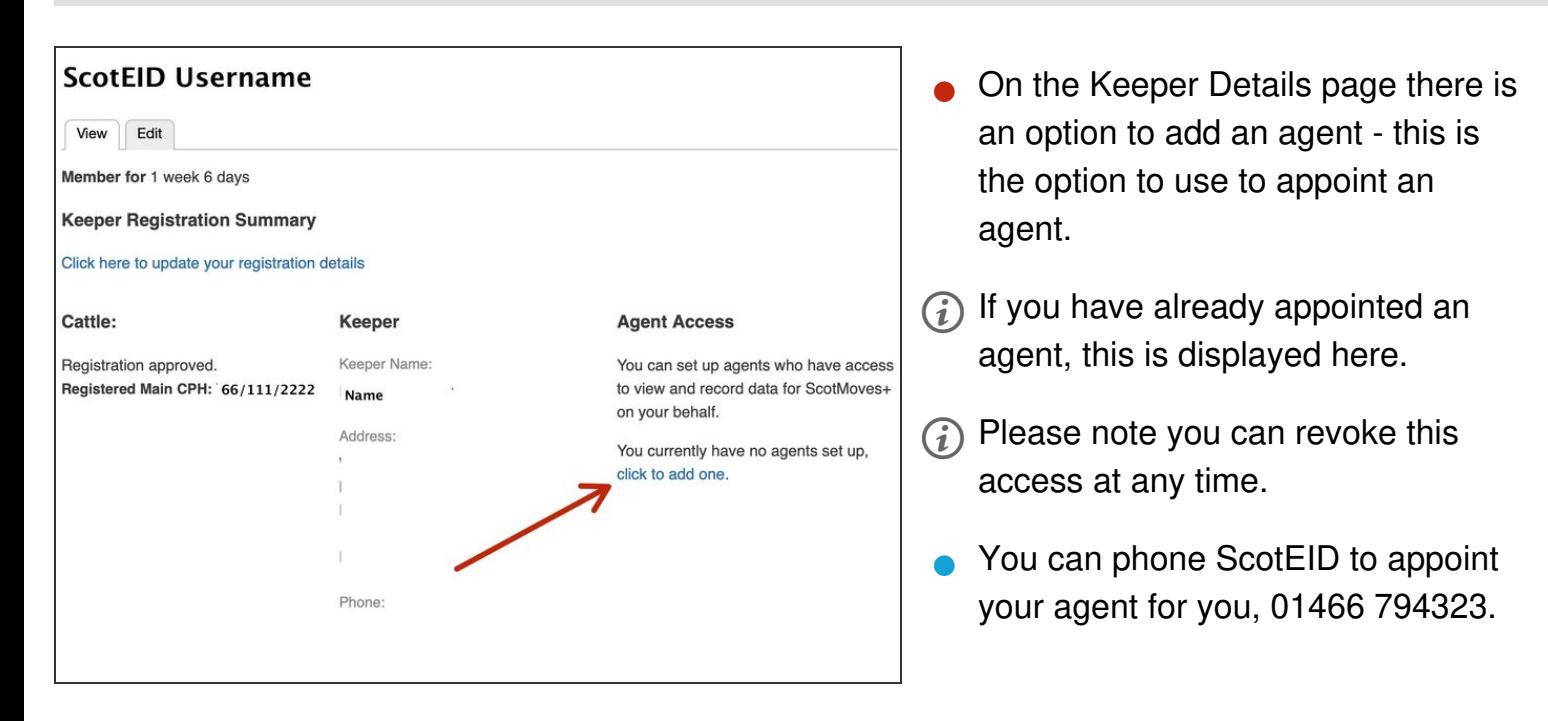

#### **Step 2 — Granting access to an agent**

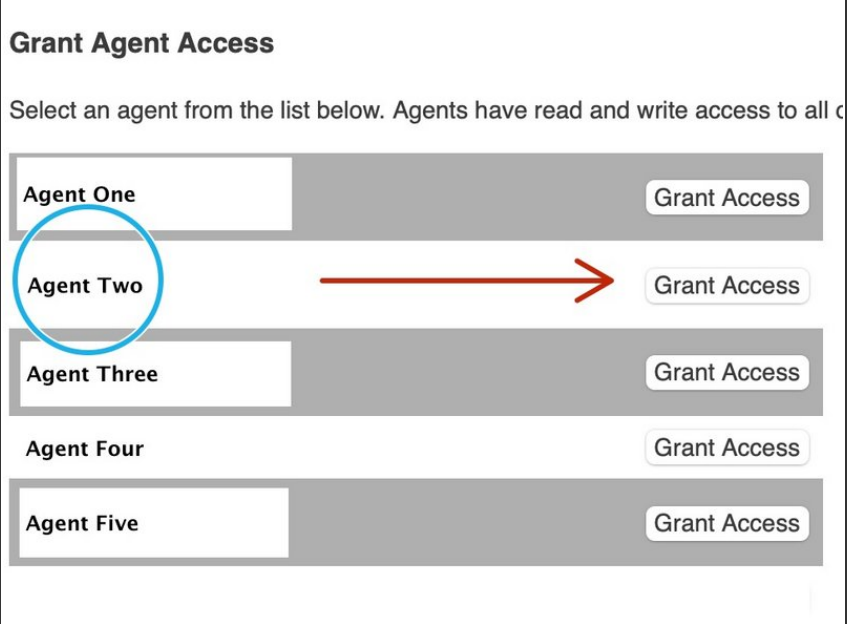

- The list of agents appears when you 'click to add an agent' from the previous step.  $\bullet$
- Scroll down to find the agent you wish to appoint.  $\bullet$
- In this example Agent Two is appointed using the 'Grant Access' button opposite.  $\bullet$
- $(i)$  Granting access allows your agent read and write access to all of your ScotMoves+ data, you can revoke this access at any time.
- We record who has entered the data on your account, whether that be you, your agent, or ScotEID on your instruction.

### **Step 3 — Confirm the agent you have selected**

# **Confirm Agent**

Please confirm that you would like to grant access to your acc

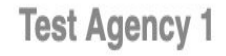

Test Agent 1

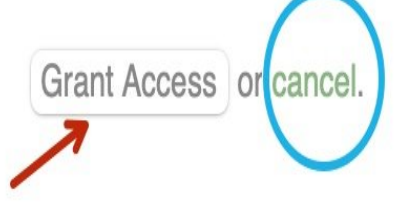

- Confirm that this is your agent, the agent you wish to appoint, by clicking the 'Grant Access' button.  $\bullet$
- You can cancel and go back to the agent list by clicking 'cancel'.  $\bullet$

You can revoke the access you have granted to your agent at any time.

#### **Step 4 — Agent selection confirmed**

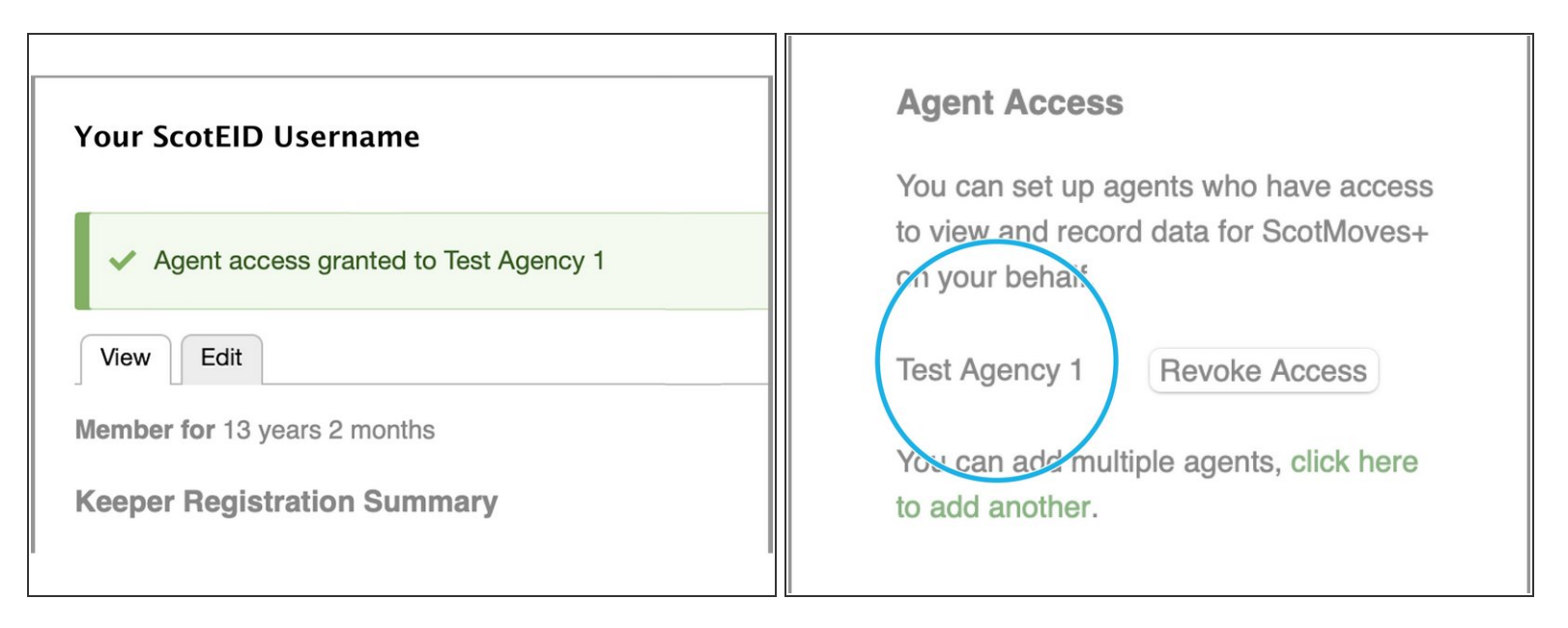

- A banner confirms your selection on the top of the Keeper Details page.
- On the right under 'Agent Access', your agent is now present.
- $\widehat{I}$ ) You and your agent receive confirmation emails.
- $\widehat{I}$ ) You can add another agent, if required, by selecting 'click here to add another agent'.

## **Step 5 — Revoking the access of your agent**

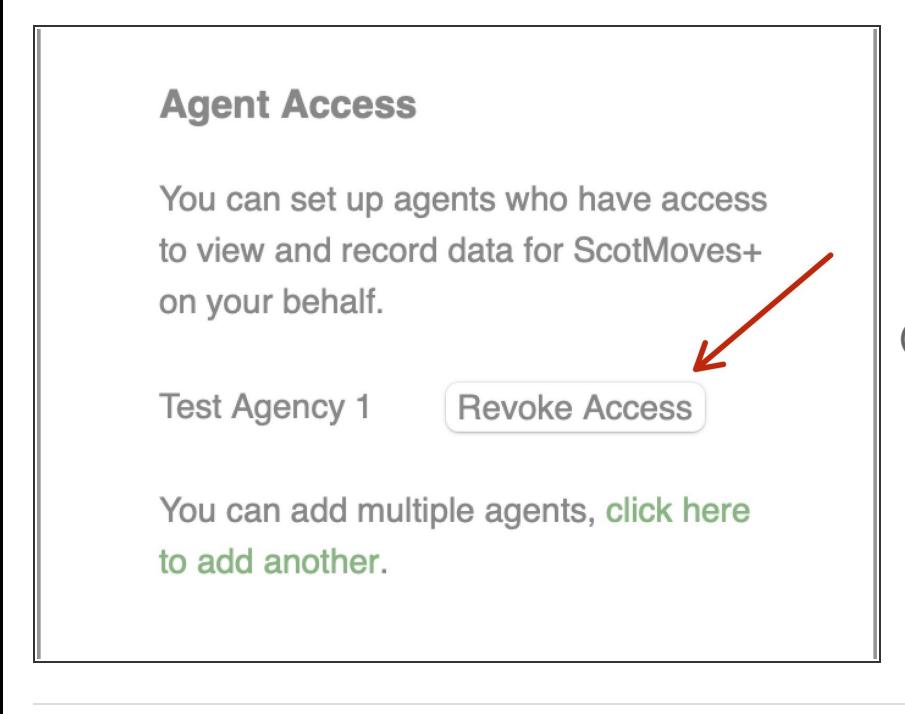

- You can stop your agent from having access to your account and recording cattle records on your behalf at any time by clicking 'Revoke Access'.  $\bullet$
- You and your agent receive confirmation emails.

If you require further assistance, please contact ScotEID on 01466 794323.